# **T3D series general servo driver Commissioning manual**

**(V2.0 version)**

Ē

### $\bullet$  Product introduction

**T3D** series universal servo driver adopts advanced full digital control and vector control theory of AC motor, and adaptive serial communication absolute value encoder. The **T3D** servo has excellent performance and high reliability, and is widely applicable to all kinds of universal automation equipment.

### z **Product features**

¾ High performance multi-platform DSP/ARM processor chip is adopted, and the control performance is excellent.

 $\geq$  17 bits/23 bits, single turn/multi turn serial communication encoders are adopted, with high positioning accuracy and good servo shaft rigidity.

¾ Full sealing design, good protection and strong anti-interference ability.

 $\triangleright$  Compact single circuit board design, save the installation space.

 $\triangleright$  The latest industrial-grade IPM module is selected, with strong overload driving ability.

¾ Various control modes include position control mode, speed control mode and torque control mode are all supported.

- ¾ Various types of permanent magnet synchronous servo motors can be driven.
- $\triangleright$  Complete fault protection and status monitoring functions are available.

### z **Model specification**

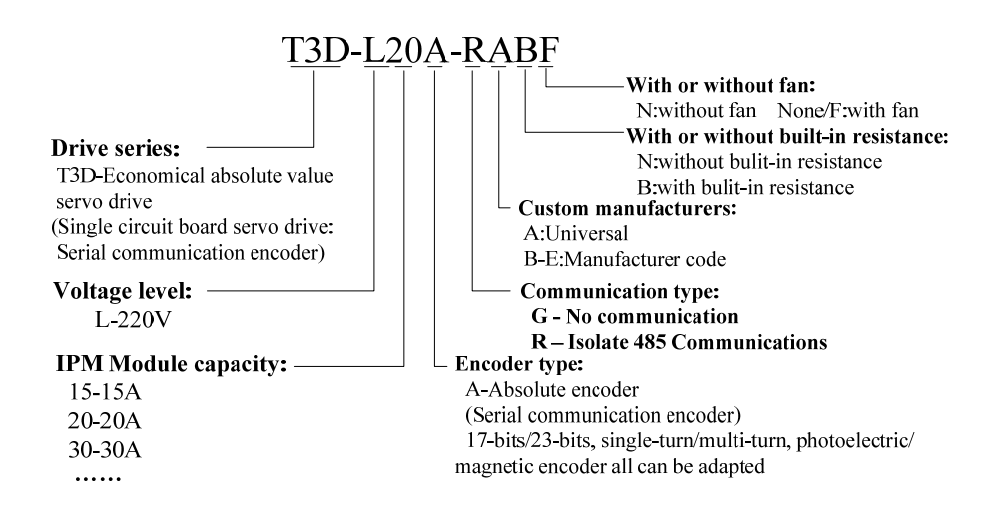

# **Table of contents**

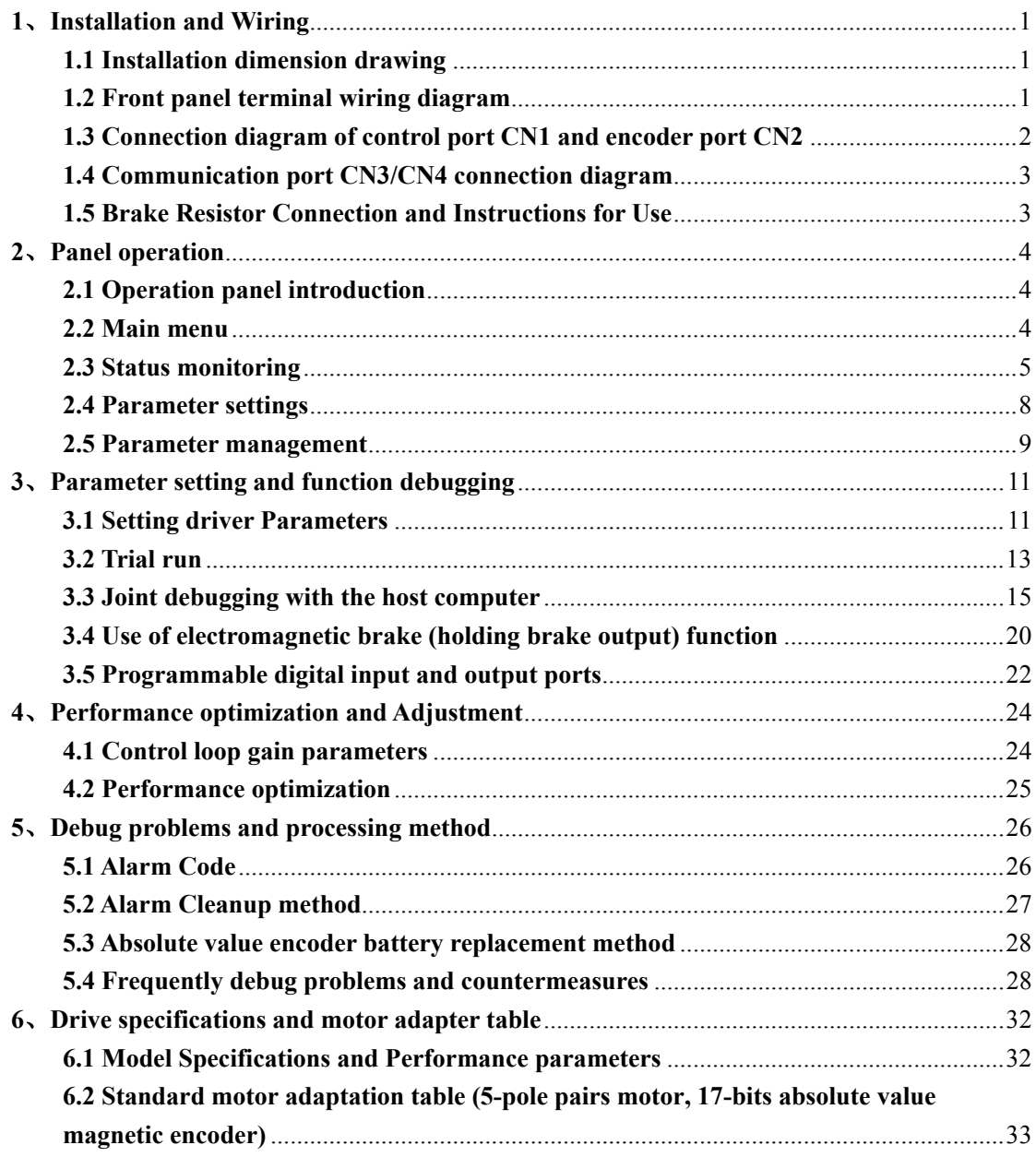

# **1**、**Installation and Wiring**

### **1.1 Installation dimension drawing**

T3D-L15A/T3D-L20A have the same installation dimension, as shown in the figure below.

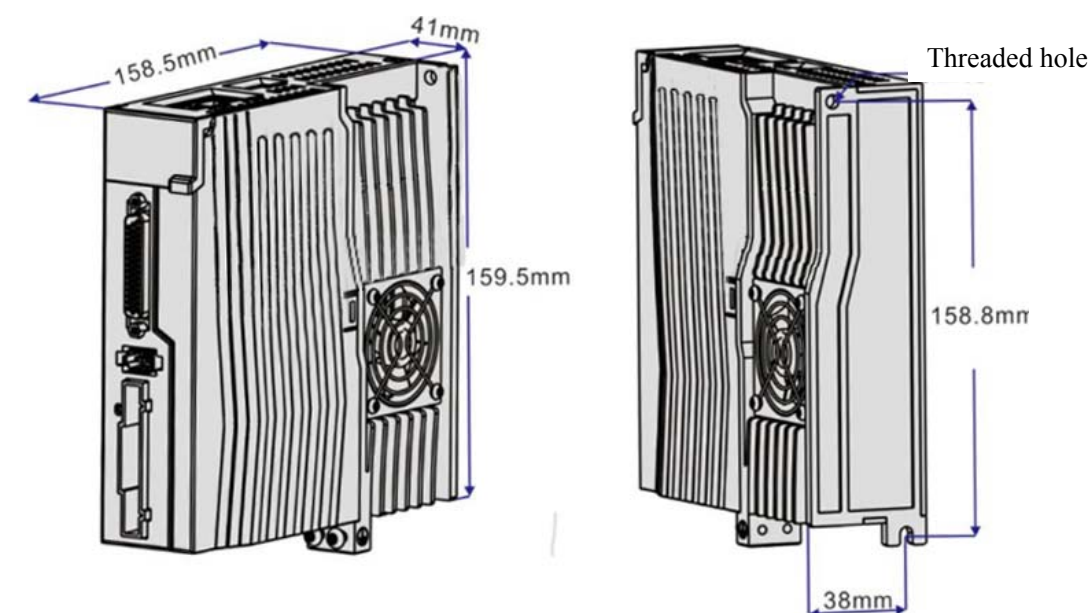

**1.2 Front panel terminal wiring diagram**

**CN3/CN4 RS485 communication port (top of drive)** 88 **CN1 Upper computer command port L1/L2 terminal Main power input terminal, please connect to single-CNC, PLC or phase 220V AC power supply other upper device NC terminal Please don't connection P / D / C terminal Braking resistor connection terminal, P and D are connect Connect the together, use the internal braking resistor motor encoder N terminal Please don't connection, CN2: Motor encoder port otherwise it will cause danger or damage to**  NC<sub>1</sub> **the drive.**  $\Omega$ **U/V/W/PE terminal The four wires U, V, W and PE of the motor power line should CHARGE: Drive power be connected to the corresponding**  л **indicator terminals respectively, and they should not be wrongly connected.**

**T3D-L15A/L20A Wiring diagram**

### **1.3 Connection diagram of control port CN1 and encoder port CN2**

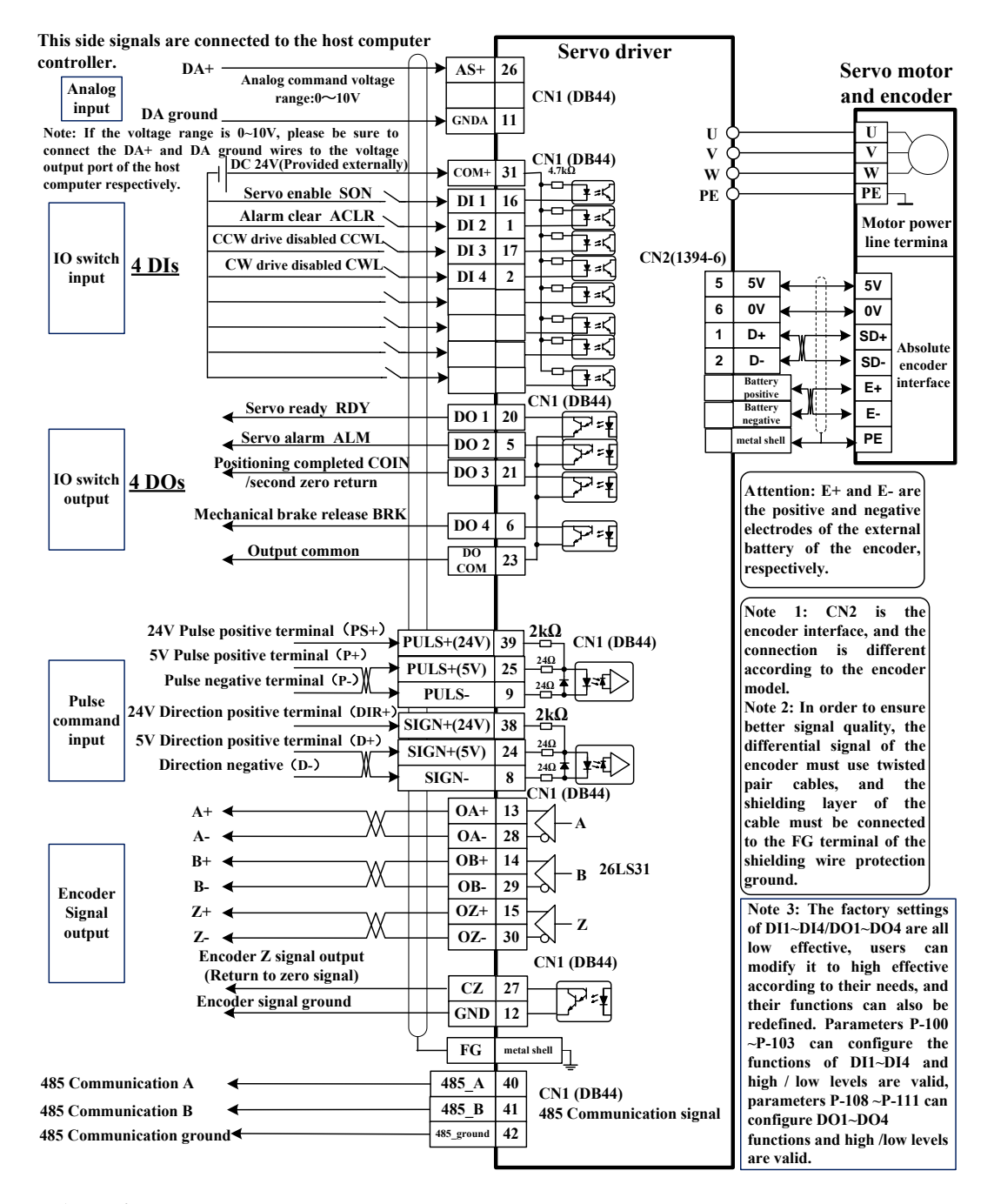

### **Attention:**

**If the pulse command signal is 24V power supply, PULS+ must be connected to pin 39 of CN1, and SIGN+ must be connected to pin 38 of CN1, otherwise the pulse command port may be damaged.** 

**If the pulse command signal is 5V power supply, PULS+ must be connected to pin 25 of CN1, and SIGN+ must be connected to pin 24 of CN1, otherwise the pulse reception may be abnormal.**

### **1.4 Communication port CN3/CN4 connection diagram**

Through the 485 communication ports CN3 and CN4 on the driver, the communication connection between the driver and the host computer such as CNC, PC, PLC or the driver can be realized. The port pins of CN3 and CN4 are defined as follows.

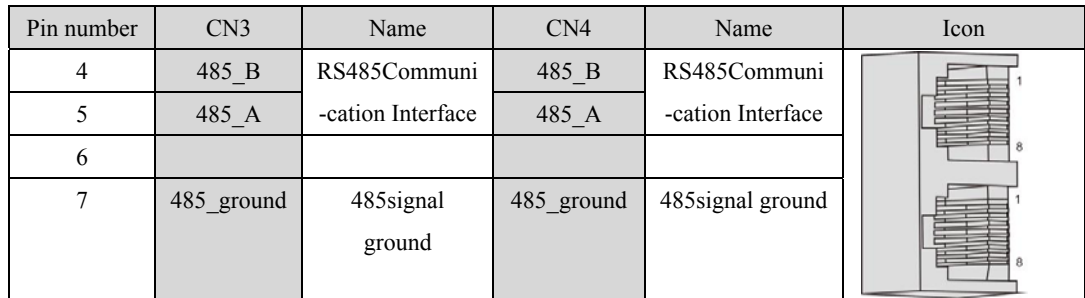

**Note: RS485 communication port can also be connected through 40/41/42 of CN1, see section 1.3 for details.** 

**Notice:** 

Do not plug or remove cables when the power supply is connected.

 Twisted-pair or shielded cable is recommended. The length of the cable is less than two meters.

 When multiple machines are connected in series, CN3 connects to CN4 of the upper level driver, CN4 connects to CN3 of the next level driver.

 When the RS485 bus is used for communication, when the host computer 485 signal ground and the earth (PE) is connected, connect the PE terminal of the host computer to the driver terminal in a properly grounded way. In this case, it is forbidden to connect the host computer 485 signal ground to the driver 485 signal ground (GND). Otherwise, the driver may be damaged.

### **1.5 Brake Resistor Connection and Instructions for Use**

If the internal braking resistor is used, the terminals P and D need to be short-circuited, that is, the factory state can be used normally, as shown in the left figure below. If an external braking resistor is used, the shorting metal sheet between P and D must be removed first, and then the external braking resistor should be connected between terminals P and C, as shown in the right figure below.

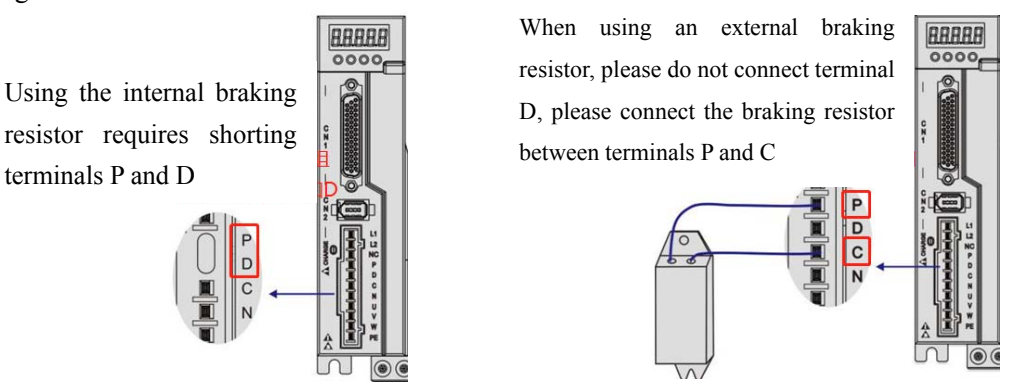

#### **Special attention items:**

- $\blacklozenge$  Do not connect the external braking resistor to the positive and negative poles P and N of the bus, otherwise , the machine will explode and cause a fire.
- External resistor should not be less than the  $25\Omega$ , otherwise it will cause the driver to alarm or damage the driver.

### **2**、**P Panel oper ration**

### **2.1 Operation panel introduction**

which are used to display various states of the system and set parameters. The T3D series panel consists of 5 LED digital tube displays and 4 buttons  $\Box \nabla \cdot \blacktriangle \nabla \cdot \vec{S}$ .

menu. The operation panel is shown as below: The operations are all layered operations, which are expanded layer by layer from the main

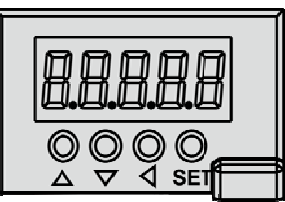

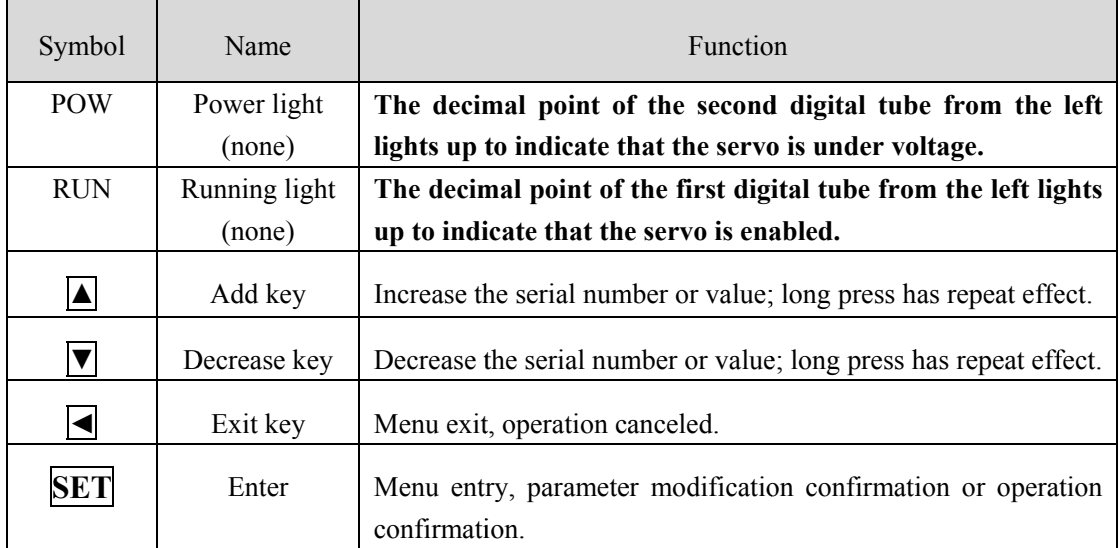

### **2.2 Main menu u**

the mode; press the **SET** key to enter the second layer and perform specific operations; press the  $\triangleleft$  key to return to the main menu from the second layer. The first layer is the main menu, there are 4 operation modes, use the  $\blacktriangle$ ,  $\nabla$  keys to change

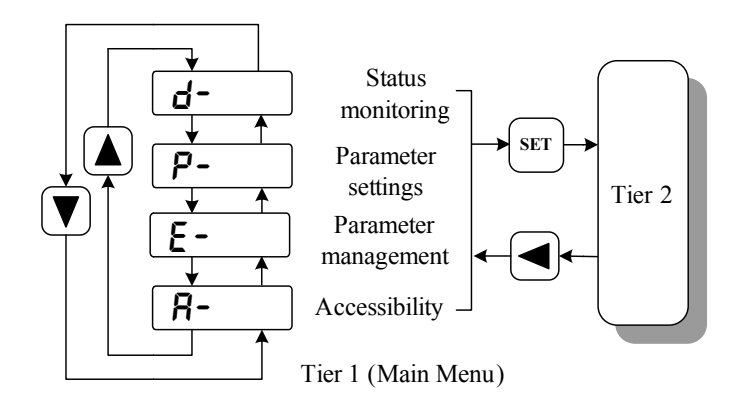

### **2.3 Status monitoring**

Select the status monitoring " $d -$ " in the main menu, and press the **SET** key to enter the monitoring mode. There are a variety of monitoring items, the user selects the desired display item with the  $\blacktriangle$ ,  $\blacktriangledown$  keys, and then presses the **SET** key to enter the specific display state. The specific meanings of the status monitoring display items are as follows:

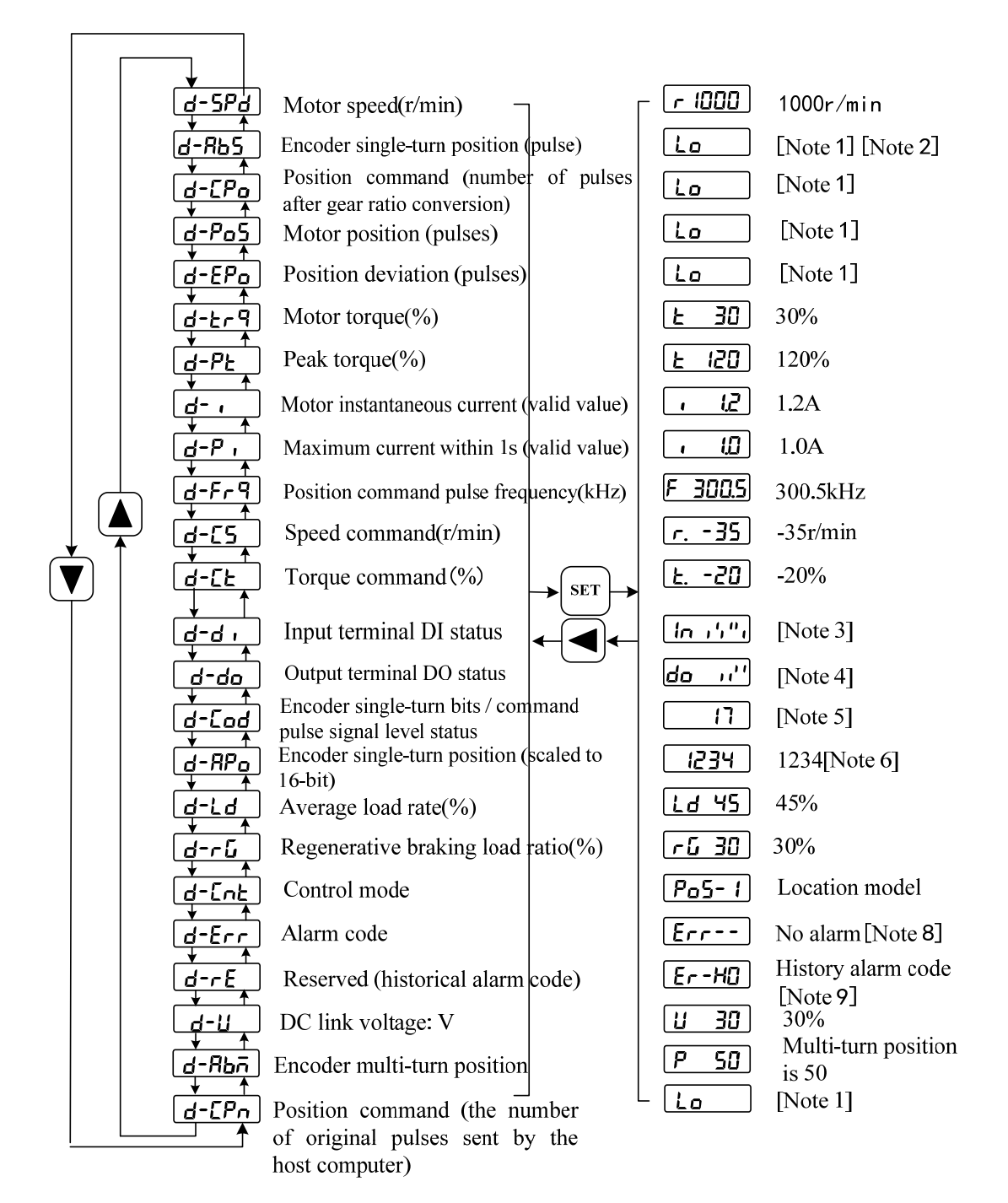

### **1. 32-bit binary value display[Note 1]**

The range of 32-bitsbinary numbers is  $-2147483648 \sim 2147483647$ , which is represented by

the combination of low and high bits. Select the low and high bits through the menu, and use the formula in the figure to synthesize the complete value.

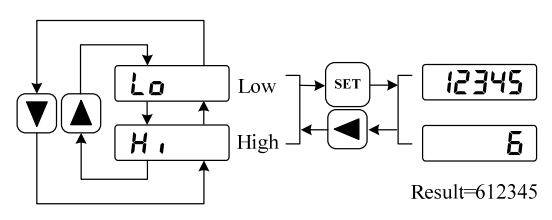

32-bits value=High value×100000+Low value

### **2. Pulse unit [Note 2]**

The pulse unit is the encoder pulse unit. Take the use of a 2500lines encoder as an example:

=10000(pulse/rev)  $= 4 \times 2500$ (*pulse/rev*)  $= 4 \times$  Number of encoder lines  $Encoder pulse unit =Encoder resolution$ 

### **3. Input terminal DI [Note 3]**

The vertical line of the digital tube represents the state of one bit, the stroke on the vertical line lights up to indicate ON, and the lower stroke lights up to indicate OFF.

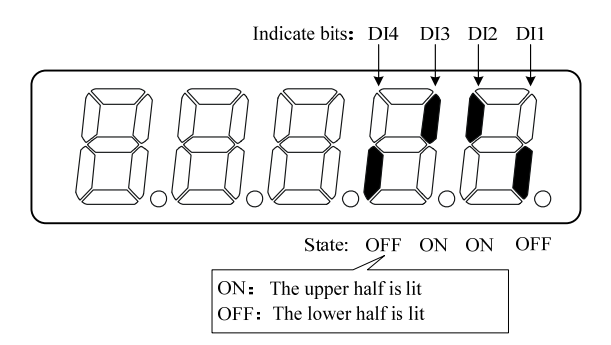

### **4. Output terminal DO[Note 4]**

The vertical line of the digital tube represents the state of one bit, the stroke on the vertical line lights up to indicate ON, and the lower stroke lights up to indicate OFF.

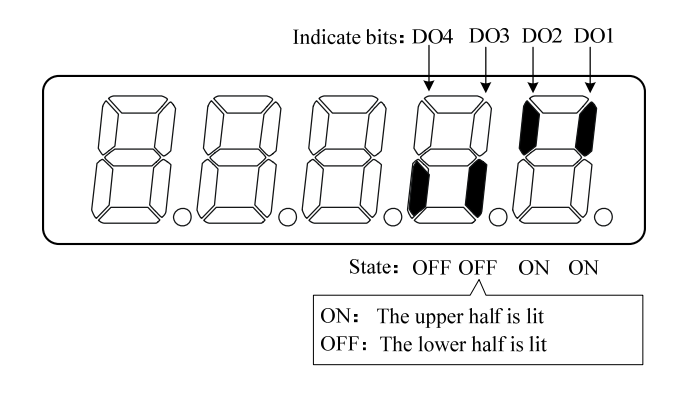

### **5. Encoder input signal [Note 5]**

The vertical line of the digital tube represents the state of one bit, the stroke on the vertical line

lights up to indicate high level, and the lower stroke lights up to indicate low level. **(Note: absolute position encoder, displays the resolution bits of the encoder. For example, the display 17 indicates a single turn of 17 bits of the encoder.)**

#### **6. Rotor single-turn position [Note 6]**

Indicates the position of the rotor relative to the stator in a revolution, one revolution is a cycle, the unit is the minimum resolution of the encoder, and take the encoder Z pulse as the origin.

2500 lines encoder: The range is  $0 \sim 9999$  (decimal system), and the value is 0 when the Z pulse appears.

Absolute position encoder: The range is  $0 \sim 65535$  (decimal system), indicates by high/low bits.

### **7. Control method [Note 7]**

T3D display characters represent the current control mode of the servo driver.

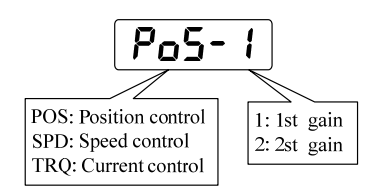

#### **8. Alarm code [Note 8]**

No alarms display two minus signs. When there is an alarm, the alarm number is displayed and flashes. When the alarm occurs, the display will automatically enter the state monitoring and display the alarm number, but other operations can be performed through the keyboard. When it is not in the monitoring state, the decimal point of the rightmost digital tube flashes to indicate that there is an alarm.

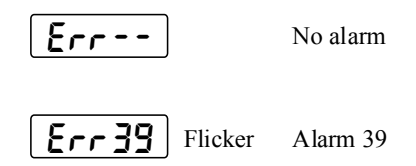

#### **9. Historical alarm code [Note 9]**

The historical alarm code displays the latest 10 alarm contents of the driver, two minus signs are displayed when there is no alarm, and the alarm number is displayed when there is an alarm. When an alarm occurs, the driver will automatically update and store the alarm number. The historical alarm code viewing operation and specific display contents are explained as follows:

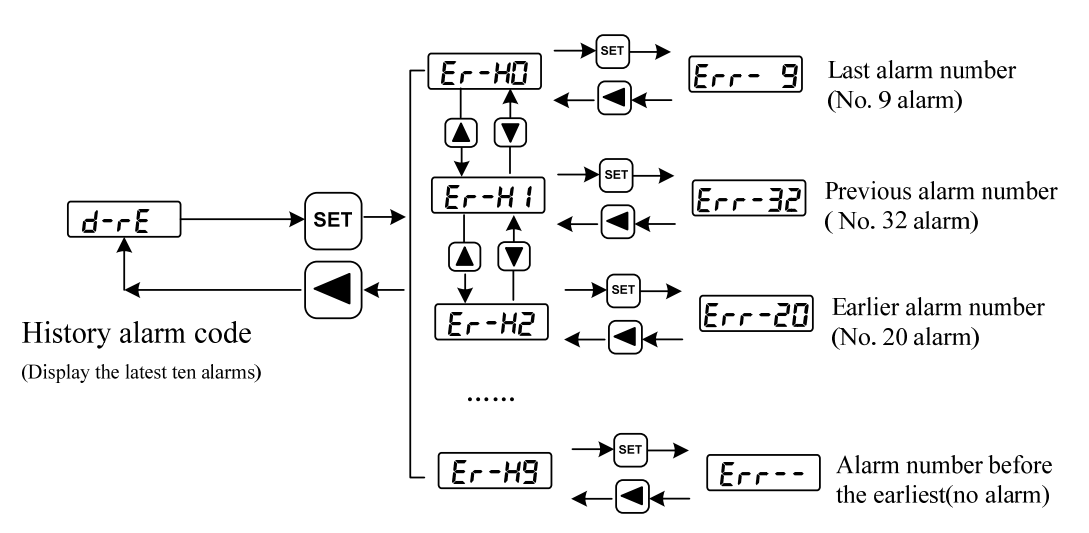

The method for clearing the historical alarm codes is as follows: In the case of no alarm, firstly set the parameter P-119 to 4, and then all the historical alarm codes can be cleared as follow.

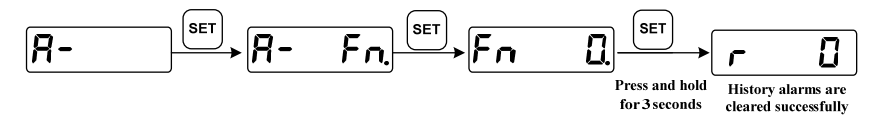

### **2.4 Parameter settings**

The parameters are represented by parameter segment + parameter number. The hundreds digit is the segment number, and the tens and one digits are the parameter number. For example, for parameter P-105, the segment number is "1", the parameter number is "05", and the digital tube display is " $P - 105$ ".

Select the parameter setting "P- " in the main menu, and press the **SET** key to enter the parameter setting mode. First, use the  $\blacksquare$  and  $\blacksquare$  keys to select the parameter section. After selecting, press the **SET** key to enter the parameter number selection of this section. Next, use the ▲ and ▼ keys to select the parameter number. After selecting, press the **SET** key to display the parameter value.

Use the  $\boxed{\blacktriangle}$  and  $\boxed{\blacktriangledown}$  key to modify the parameter value. Press the  $\boxed{\blacktriangle}$  and  $\boxed{\blacktriangledown}$  key once to increase or decrease the parameter by 1. Press and hold the  $\blacksquare$  and  $\blacksquare$  key to continuously increase or decrease the parameter. When the parameter value is modified, the decimal point of the LED digital tube on the far right is lit, press the **SET** key to confirm that the modified value is valid, at this time the decimal point of the LED digital tube on the right is off, and the modified value will be immediately reflected in the control (some parameters need to be saved after re-power on for it to work).

After that, you can continue to modify the parameters. After the modification, press the  $\blacksquare$ key to return to the parameter number selection state. If you are not satisfied with the value being modified, do not press the  $\overline{\text{SET}}$  key to confirm, but press the  $\overline{\blacktriangleleft}$  key to cancel, and the parameter returns to the original value.

The modified parameters are not saved in the EEPROM. If you need to save them permanently, please use the parameter write operation in the parameter management.

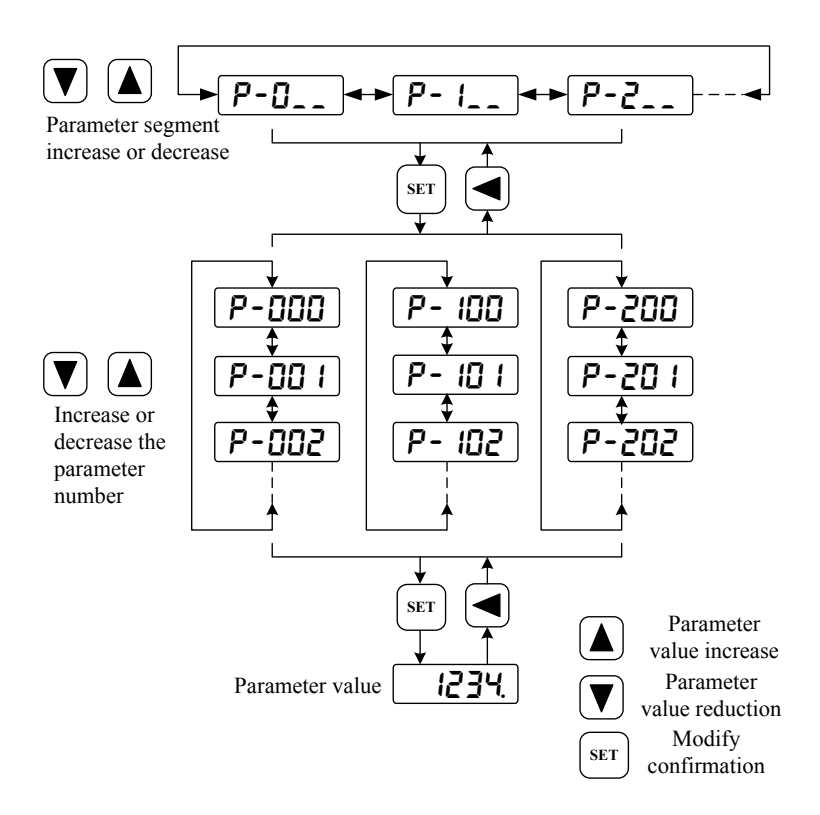

#### **2.5 Parameter management**

The parameter management mainly deals with the operation between the parameter table and the EEPROM. Select the parameter management "E- " in the main menu, and press the **SET** key to enter the parameter management mode.

There are 3 operation modes can be selected by using the  $\blacksquare$  and  $\blacksquare$  keys. After the selection, press and hold the **SET** key for more than 3 seconds to activate the operation. After finishing,  $press \mid \blacktriangleleft$  key to return to the operation mode selection state.

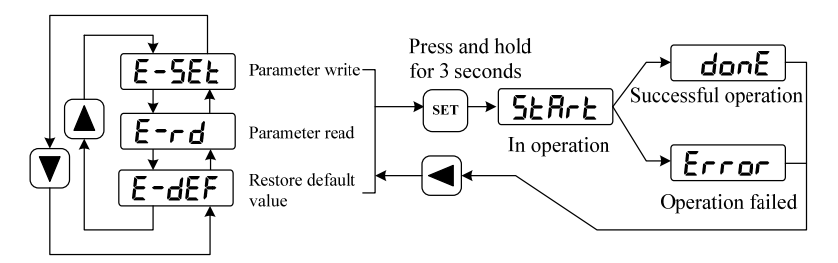

#### **•** Parameter writing

"E-SET" indicates that the parameters in the parameter table are written into the EEPROM. When the user modifies the parameter, only the parameter value in the parameter table is changed, and the next time the power is turned on, it will be restored to the original value. If you want to permanently change the parameter value, you need to perform the parameter write operation, write the parameters in the parameter table into the EEPROM, and the modified parameters will be used after power-on.

### **•** Restore default value

"E-dEF" indicates that the default values (factory values) of all parameters are read into the parameter table and written into the EEPROM, and the default parameters will be used next time the power is turned on. When the user messes up the parameters and cannot work normally, use this operation to restore all the parameters to the factory state. Because the default values of the parameters corresponding to different driver models and motor models are different, when using the restore default parameters, the correctness of the motor code (parameter P-002) must be ensured firstly.

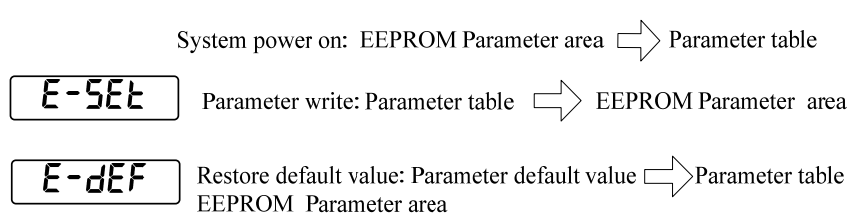

### **3**、**Parameter setting and function debugging**

- ¾ When the driver is first used, **it is recommended to conduct no-load test run without connecting the load.**(Keyboard speed regulation or JOG running). Ensure that the driver and motor can work normally after handling and installation, and ensure that the default parameters of the driver for the motor are valid.
- $\triangleright$  After the driver and motor work normally, without connecting the load, connected CN1 control signal, with the host computer control device for the user needs the position, speed or other working mode of debugging and operation.
- $\triangleright$  After the signal connection, parameter setting and motor operation have been debugged properly, the load can be connected and start running on load.

### **3.1 Setting driver Parameters**

In the case of not connecting the command line and communication line of the host computer,**After the motor power line and encoder cable are connected, turn on the power supply of the main circuit**. The display panel of the driver will light up. If there is an alarm, check the wiring and connection.

(If the multi-turn absolute value encoder is configured, the driver will display the alarm number Err40 when it is powered on for the first time, which is normal. It indicates that the multi-turn encoder has lost power, and the host computer needs to set mechanical zero. This alarm number can be cleared as follows: Set P-008 to 2, save the parameters, power off and restart, and then Err40 will be cleared. If the alarm is still not cleared, power off and restart again, and the mechanical zero must be reset.)

#### **Perform the following steps to set T3D driver parameters:**

**1**、**Check motor series code P-099 and model code P-002, and then restore the driver defaults:** Set P-000 to 385 or 316, enter the parameter management mode "E-", and switch to "**E-dEF**", Press and hold the **SET** key for 3 seconds. If "**done**" is displayed, the default value is restored. The following figure shows the operation process:

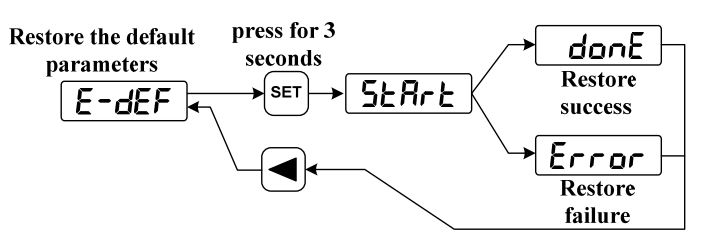

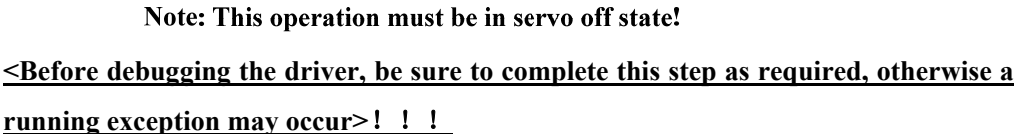

**Special Note:** When the servo motor uses an absolute value encoder, the motor series (P-099) and the motor model code (P-002) can be **automatically recognized** by the driver, without manual setting operation of the motor series and model code, **but it is necessary to check whether the motor specification parameters are correctly identified when using the motor for the first time** (P-099 indicates the motor series, P-002 indicates the motor model code, Please check section 6.2 for detailed parameters of motor specifications). The parameters listed in the following table can be checked and verified.

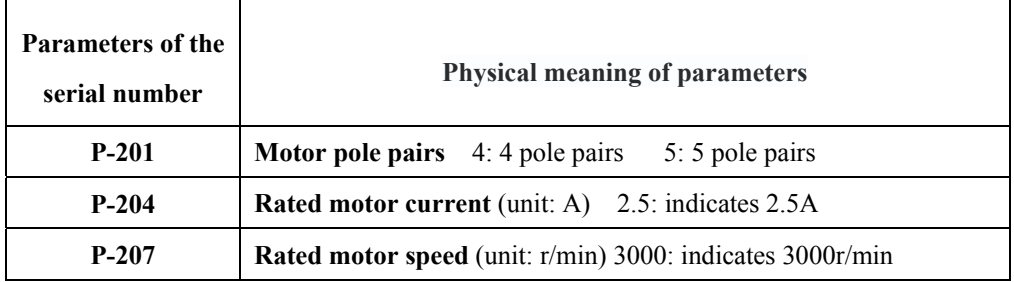

**2**、If user need to communicate with RS485 port of the driver, **set the following communication parameters as follows**:

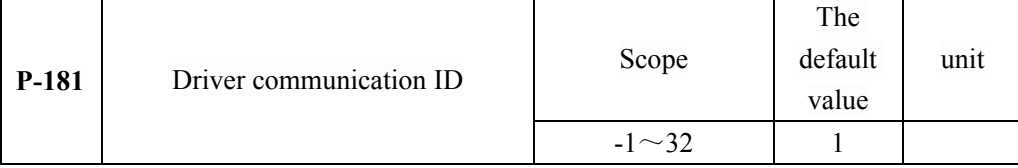

When using RS-485 communication, the host controller is the host and the servo driver is the slave. The communication address of the servo driver needs to be set a different communication station number from this parameter. The setting range of the station number address is  $-1 \sim 32$ , with  $-1$  indicating that the communication function is closed and a value **greater than 0 indicating that the communication function is open.** Before using the communication function, this parameter must be set to the required station number. This station number represents the absolute address of the driver in the communication network. Only one station number can be set for a group of servo drivers, repeated station number setting will result in failure of normal communication.

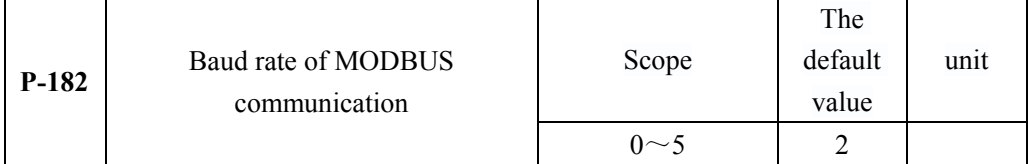

The baud rate of RS-485 communication is selected through this parameter. Different values correspond to different baud rates. The baud rate of the selected communication should be consistent with that of the upper controller.

Parameter Meaning:

- 
- 0: the baud rate is 4800bps 1: the baud rate is 9600bps
- **2: the baud rate is 19200bps** 3: the baud rate is 38400bps
	-
- 
- 4: the baud rate is 57600bps 5: the baud rate is 115200bps

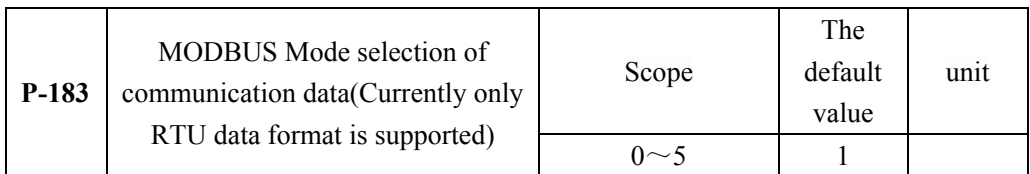

The parameter is used to select the data mode of RS-485 communication, and the data mode must be consistent with the communication protocol of the host controller. The specific parameter values are as follows:

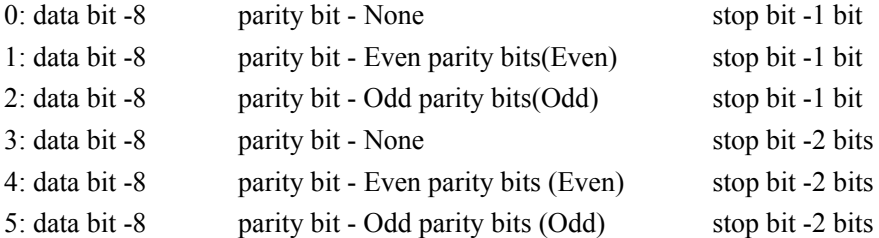

**3**、**Enter Section 3.3 to set function parameters and performance parameters**. Press **SET** key to confirm after setting drive parameters, and then perform  $E-5EE$  operation to save parameters as shown in the following figure:

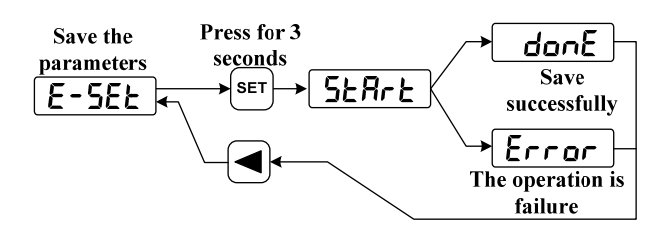

**4**、After the parameters are saved successfully, power off the drive and restart it for trial operation:

### **keyboard speed regulation test run (Fn -20) or JOG spot text run.**

### **3.2 Trial run**

### **3.2.1 Keyboard Speed regulation text run**

Power on the servo driver, confirm that there is no alarm or any abnormal situation, the operation is shown as following:

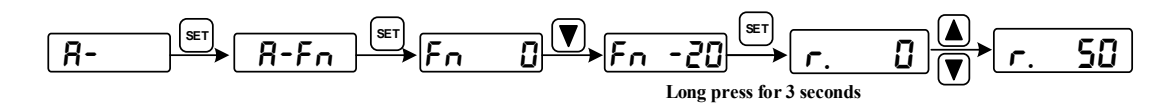

The keyboard speed prompt is"  $r$ .", the unit of value is r/min, and the speed command is provided by the key. Use  $\Box$ ,  $\Box$  key to change the speed command, the motor runs according to the given speed. A positive number indicates a positive command (CCW) and a negative number indicates a reversal (CW). The minimum given speed is 0.1r/min.

After the keyboard speed regulation test run without any abnormality, the mechanical load can be connected, and the next debugging can be carried out under the control instruction of the host computer controller.

### **3.2.2 Jog spot text run**

Switch on the power supply of the main circuit, and the display panel will light up. If there is an alarm, please check the connection.

After confirming that there is no alarm or any abnormal situation, set P-098 to 1, then the servo enable (SON) ON, the RUN indicator light will be ON, the motor will be excited and it has no velocity.

In the auxiliary function, select "A-JOG" and press the **SET** key to enter (JOG) operation mode. The jog prompt is " $J$ ", the unit of value is r/min, and the speed command is provided by pressing the key:

Press  $\blacktriangle$  and keep, the motor runs according to JOG speed (CCW), release the key, the motor stops, keep zero speed; Press  $\blacktriangledown$  and hold, the motor runs according to JOG speed reversal (CW), release the key, the motor will stop, keep zero speed.

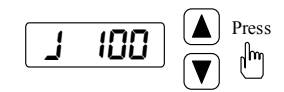

JOG speed is set by parameter P-076, the default speed is 100r/min. **If the motor is running normally, it can enter the next operation (joint regulation with the host computer controller).**

The meanings of parameters related to the trial run are as follows:

| Parameter | Name                                      | Setting<br>value         | Default          | Description                                                                                                    |  |  |
|-----------|-------------------------------------------|--------------------------|------------------|----------------------------------------------------------------------------------------------------|--|--|
| $P-060$   | Acceleration time of<br>the speed command | Appropriate<br>numerical | 100              | Unit: ms<br>$0-1000r/min$ acceleration time.<br>Increasing this parameter can<br>reduce the acceleration impact |  |  |
| $P-061$   | Deceleration time of<br>the speed command | Appropriate<br>numerical | 100              | Unit: ms<br>1000r/min-0 deceleration time.<br>Increasing this parameter can<br>reduce deceleration impact       |  |  |
| $P-069$   | Torque limits for trial<br>runs           | $100 - 200$              | 100              | Unit: Rated torque *1%                                                                                          |  |  |
| P-075     | Maximum speed limit                       | Set as<br>required       | 3000             | Unit: r/min<br>This parameter is used for over<br>speed safety protection                                       |  |  |
| $P-076$   | Speed of JOG                              | Appropriate<br>numerical | 100              | Unit: r/min JOG speed                                                                                           |  |  |
| P-098     | Force Enable                              | $1$ or $0$               | $\boldsymbol{0}$ | If external enabled, set this<br>parameter to $0$ ; If not, set to 1<br>and then the motor is excited.          |  |  |

**Table 3.1 Key parameters of test running** 

**Note:** If the motor has abnormal conditions such as vibration and noise, it is necessary to reduce the value of parameter P-005 appropriately during the keyboard speed regulation test run or JOG spot test run.

### **3.3 Joint debugging with the host computer**

The servo driver can be operated in three modes: position mode, speed mode and torque mode.

(1) The position control mode is applied to the system requiring precise positioning. The position command source is pulse command, which is input pulse by PULS+, PULS-, SIGN+ and SIGN- of the input terminal.

(2) Speed control is used in situations where precise speed control is required. It can also form position closed-loop control by cooperating with the upper device;

(3) The output torque of torque control motor is proportional to the input command.

### **3.3.1 Control parameter setting**

After confirming the correct connection of the command port CN1 of the upper computer, keep all input signals OFF, put them into the power supply, and then set the necessary parameters as follows:

 (1) **Position control** mode Set relevant control parameters according to the following table: **Table 3.2** Setting key parameters of the position control mode

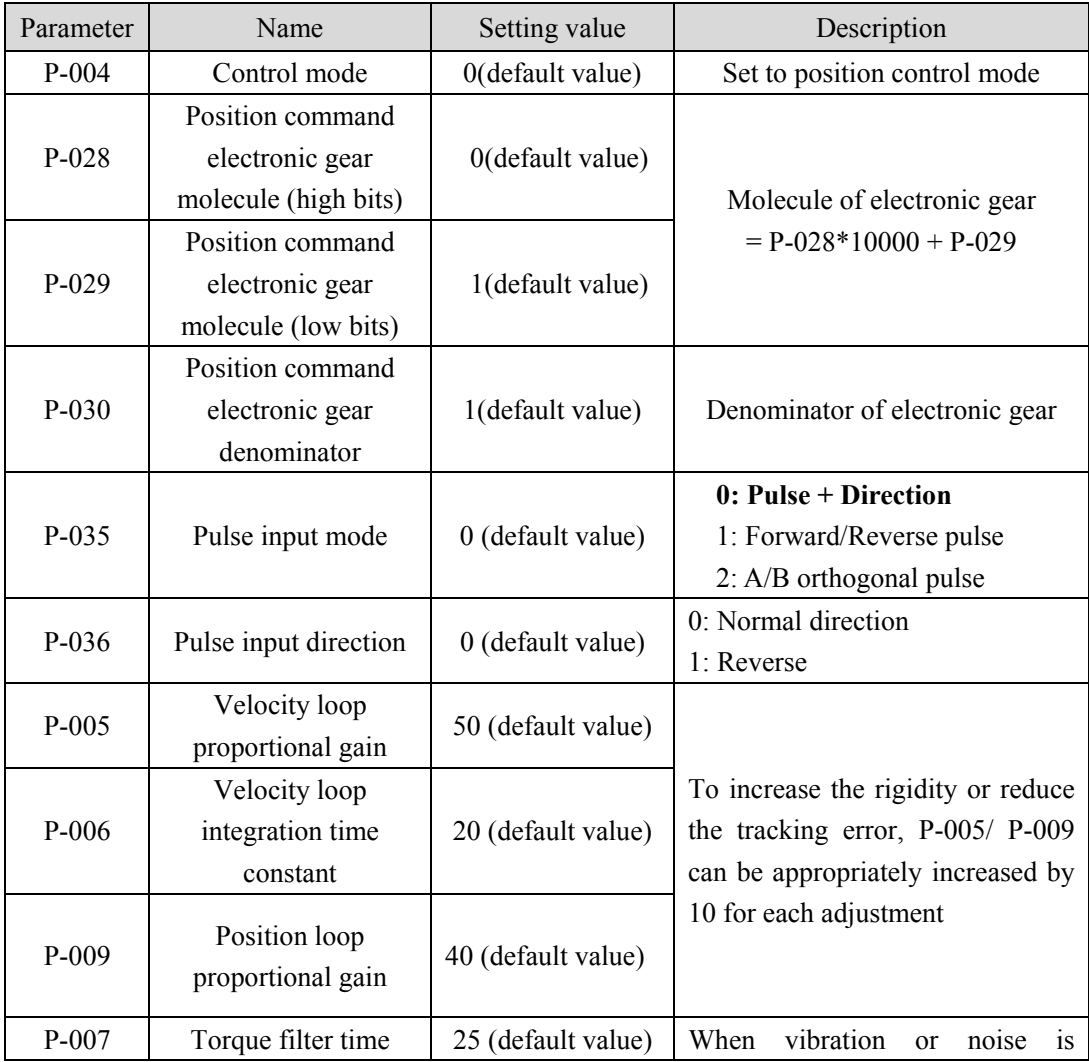

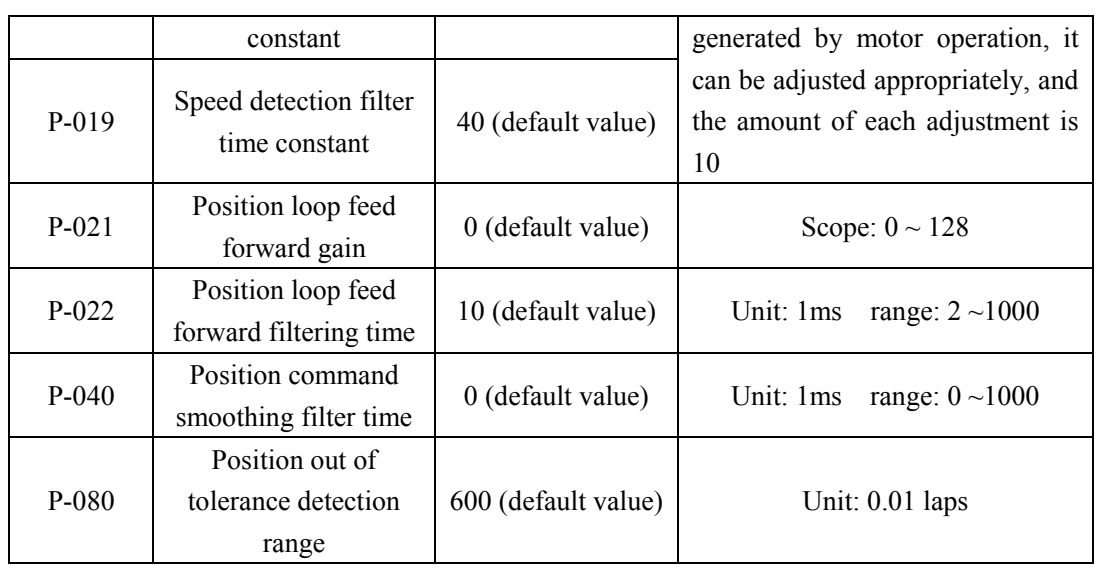

According to the actual application needs, **set the application parameters of absolute value encoder according to the following table:** 

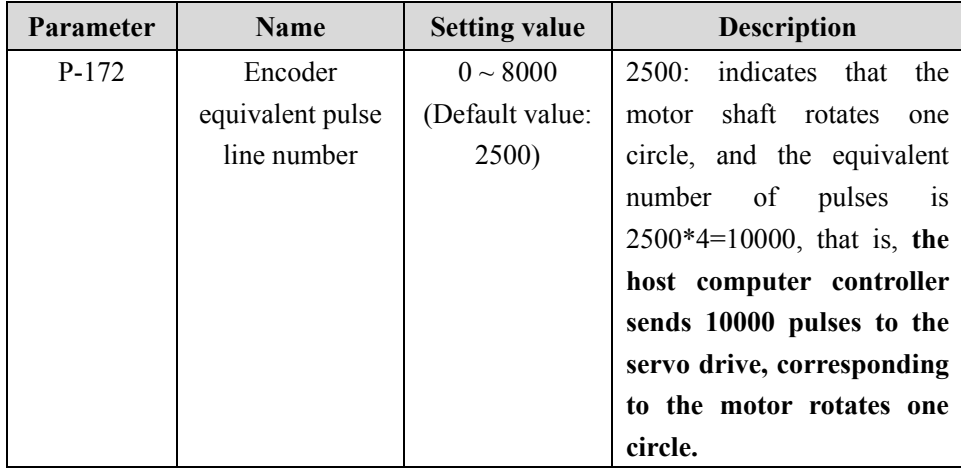

(2)**Speed control mode** Set related control parameters according to the following table:

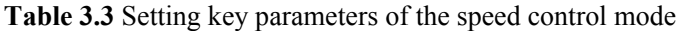

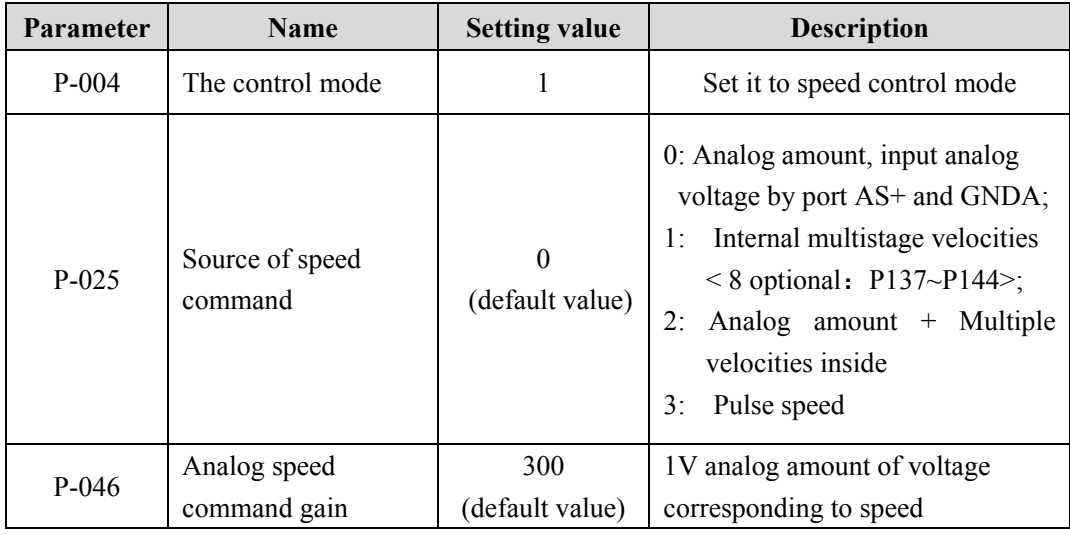

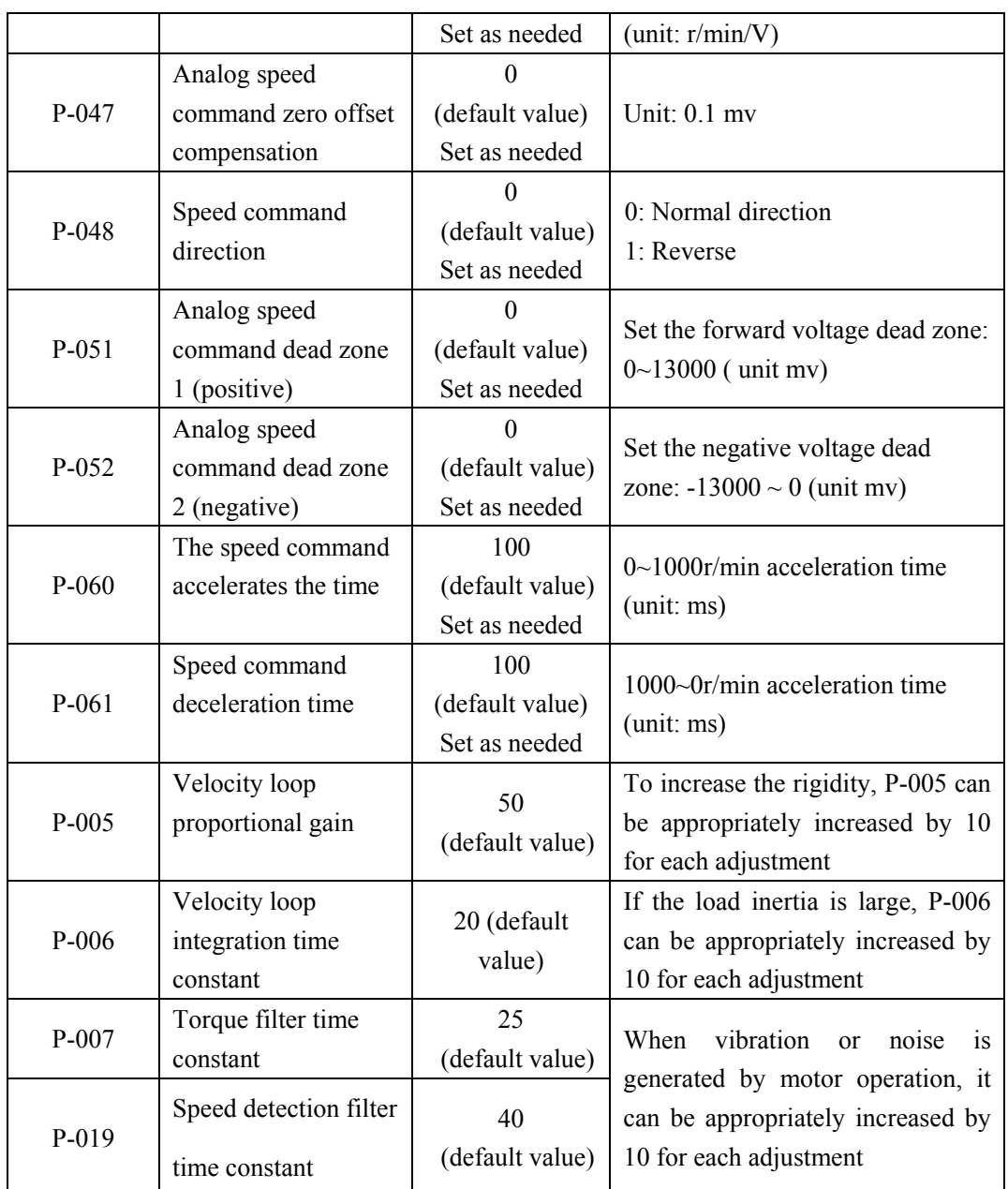

(3) **Torque control mode,** set relevant control parameters according to the following table:

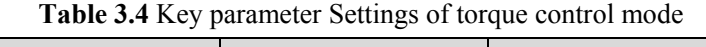

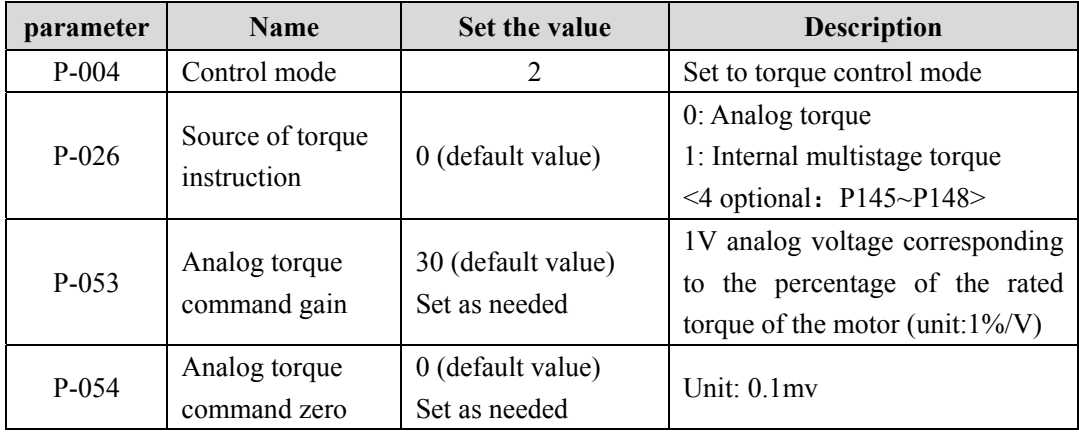

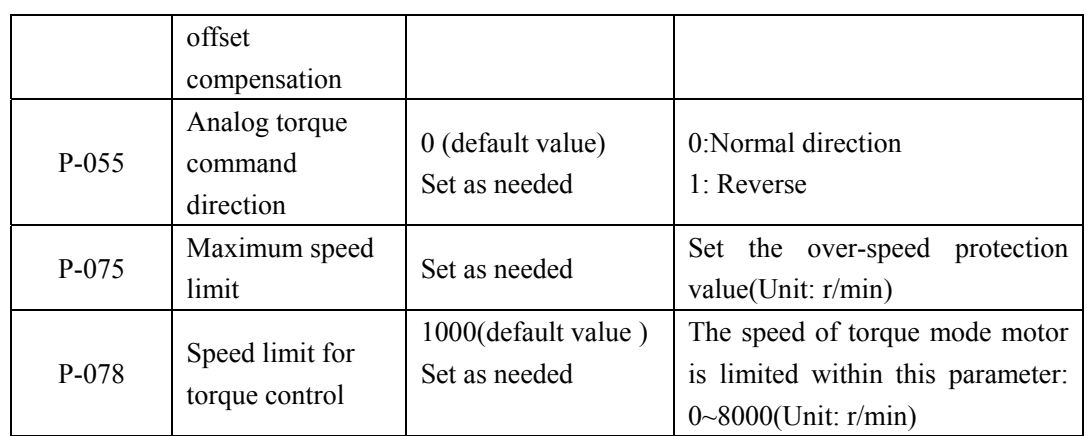

After the above operations and settings are completed, be sure to perform the parameter save operation  $E-5EE$  as shown in the following figure. Power off after the operation succeeds. After the driver panel is off, power on again, and then the next function debugging can be carried out.

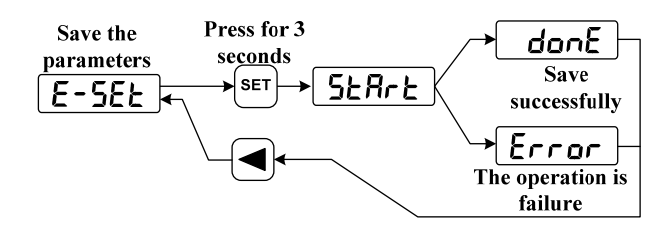

### **3.3.2 Function debugging**

- 1. After setting the preceding parameters, perform parameter writing as required (refer to  $E 5Et$ operation instructions in Parameter Management in Section 2.5). After the parameters are saved, power off the servo driver and restart it.
- **2**、**Speed control mode**: given a small analog voltage command, and make the servo enable input signal SON ON, the motor should run according to the command. At this time, the "Enable" indicator decimal point ON the panel will light up. Whether the motor is running normally can be judged by monitoring the following variables:

(1) By monitoring  $\mathbf{d}$ -*i*, observe the size of the motor current(unit: A). When the motor runs at normal steady speed, the displayed current value will not exceed the rated current of the motor;

(2) By monitoring  $d$ - $E$ 5, observe the analog quantity command (expressed in rotational speed, unit: r/min), and the displayed value in normal case is equal to the rotational speed displayed by  $d$ -5 $Pd$ ;

(3) By monitoring the  $rE - 10$  in the  $d-rE$  menu, observe the original the analog quantity command (expressed in voltage, unit: mv). Normally, the display value is equal to the command voltage value given by the host computer. (Note:  $rE-9$  is the command after zero offset compensation, unit: mv)

**3**、After confirming that it is normal, slowly increase the analog voltage command to gradually

increase the speed of the motor, while monitoring whether there is vibration and noise, whether the speed is stable, and whether the motor current exceeds the rated value.

**4**、When the motor is running properly from zero speed to a positive maximum speed, or from zero speed to a negative maximum speed, the user can debug other functions.

### **During the operation of the analog command speed mode, common anomalies and handling methods are as follows:**

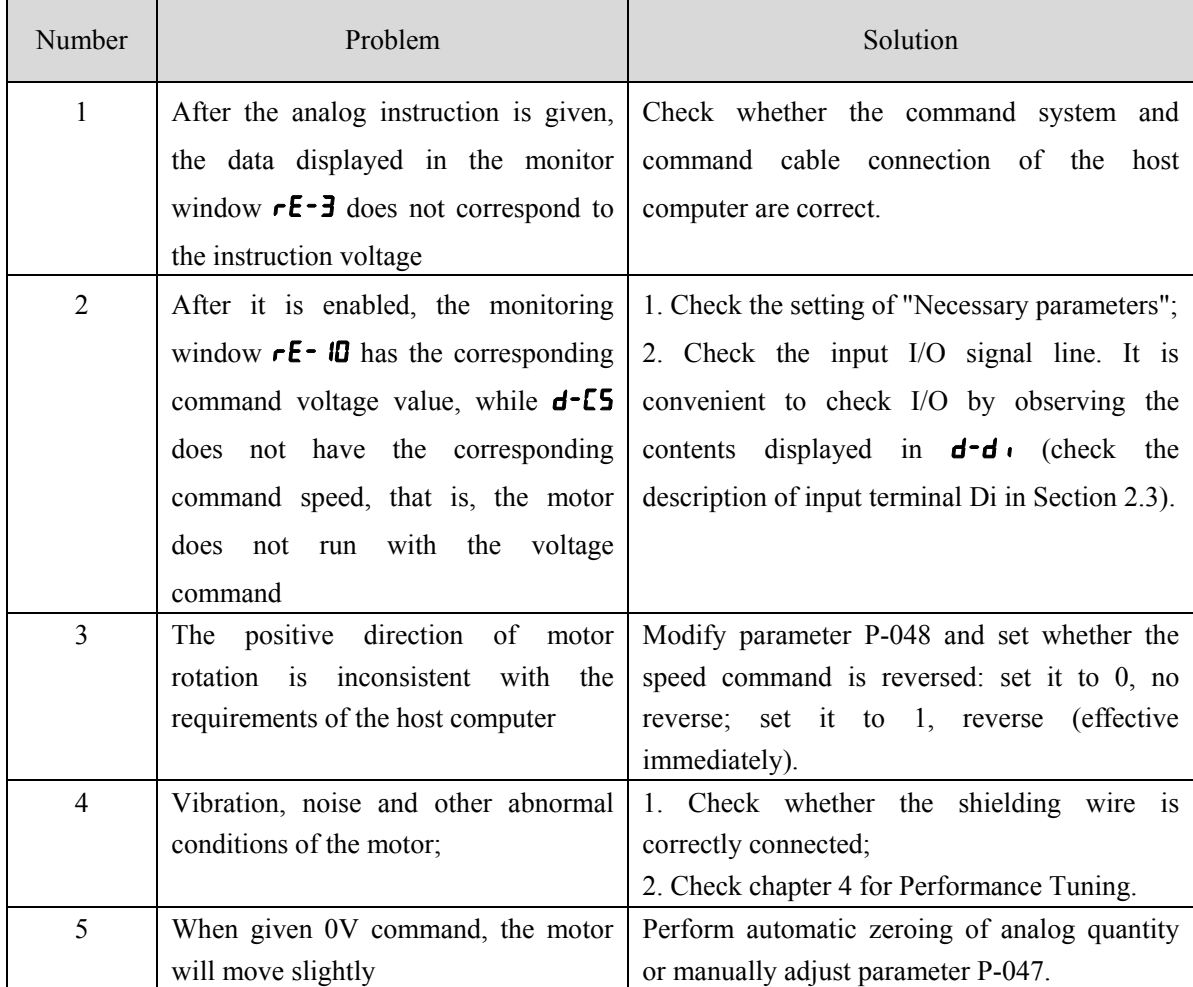

- **6**、**Position control mode:** make the servo enable input signal SON valid, given a lower frequency position pulse command, the motor should run:
	- (1) By monitoring  $d$  i ,observe the size of the motor current(unit: A). Under normal no-load steady speed operation, the displayed current value should be a small current value close to 0;
	- (2) By monitoring  $d$ -Fr9, the frequency of command pulse can be displayed in real time. If the pulse is inaccurate, the pulse filter coefficient P-038 can be set accordingly.
	- (3) By monitoring  $\mathbf{d}$ -**Cod**, press the **SET** key to display the encoder bit number, and then press the  $\Box$  or  $\overline{\triangledown}$  key to display the real-time level state of the input pulse signal;
- (4)After the servo driver executes a section of instruction, it can read the pulse number issued by the host computer by monitoring  $d$ - $\mathsf{CP}_n$ ;
- **7**、Slowly increase the speed of the position command, gradually increase the motor running speed, while monitoring whether there is vibration and noise, whether the speed is stable, and whether the motor current exceeds the rated value.
- **8**、When the motor can follow the command within the rated speed, and the position following error displayed by  $d$ -EP $\sigma$  is 0 when it stops, the user can debug other functions.

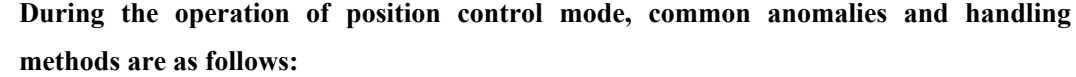

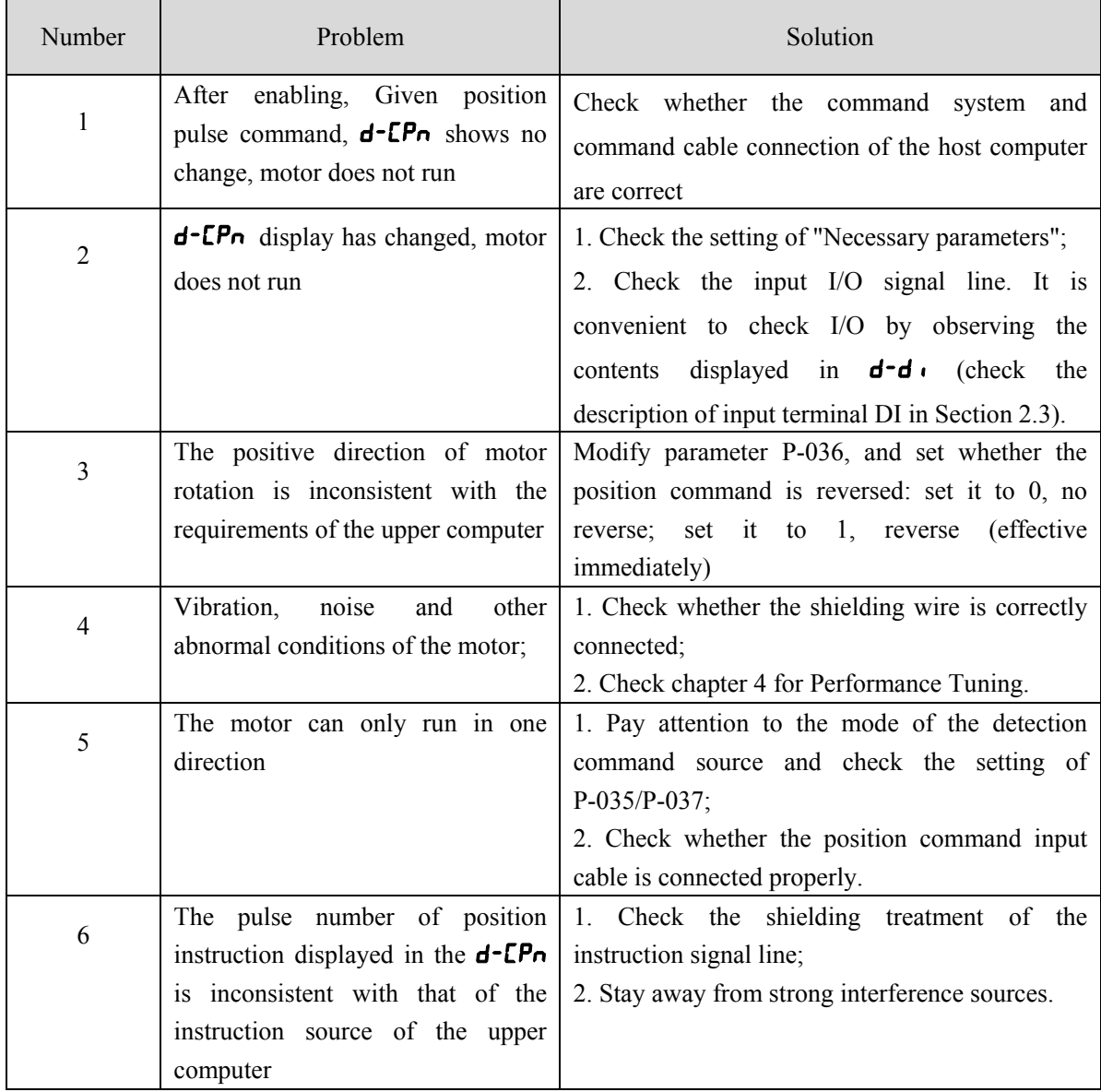

### **3.4 Use of electromagnetic brake (holding brake output) function**

The electromagnetic brake (hold brake, power off brake) is used to lock the vertical or tilt table connected with the motor to prevent the table from falling after the servo power is lost. To achieve this function, you need to buy a motor with brakes (lock). Brakes should only be used to hold the table and should never be used to slow down or stop the machine.

| Parameter | Name                                                               | Parameters    | Default<br>value | Unit  | Apply |
|-----------|--------------------------------------------------------------------|---------------|------------------|-------|-------|
| $P-165$   | Motor static speed detection<br>point                              | $0 \sim 1000$ | 5                | r/min | AI.   |
| P-166     | Delay time of<br>electromagnetic brake when<br>motor is stationary | $0 \sim 2000$ | 300              | ms    | ALL   |
| $P-167$   | Waiting time of<br>electromagnetic brake when<br>motor is running  | $0 \sim 2000$ | 500              | ms    | ALL   |
| P-168     | Speed of electromagnetic<br>brake when motor is running            | $0 \sim 3000$ | 100              | r/min | ALL   |
| P-169     | Electromagnetic brake<br>release delay time                        | $0 \sim 3000$ | 500              | ms    | ALL   |

 **(1) Related parameters of the electromagnetic brake:**

### (**2**)**Use of electromagnetic brake:**

The following figure is the brake wiring diagram. The brake release signal BRK of the driver is connected to the relay coil, and the relay contact is connected to the brake power supply. The power supply of the brake is provided by the user and has sufficient capacity. It is recommended to install a surge absorber to suppress the surge voltage caused by the relay on/off action. Diodes can also be used as surge absorbers, be careful to cause a little brake delay.

After the motor stops stationary (the speed is less than P-165) servo OFF, then the motor continues to power to maintain the position, the brake from release to brake, stable for a period of time (the time is determined by the parameter P-166), the motor power supply is removed.

The motor is in operation (speed is greater than P-165) servo OFF, at this time the motor current is cut off, the brake continues to show the release state, delay a period of time, the brake brake. This is to slow down the motor from high speed rotation to low speed, and then make the mechanical brake action, to avoid damage to the brake. The delay time is the time required for parameter P-167 or motor speed deceleration to the speed of parameter P-168, and the minimum value of the two is taken.

P-169: Define the delay time between motor current switching ON and electromagnetic brake release (DO output terminal BRK ON) when the system changes from unenabled state to enabled state.

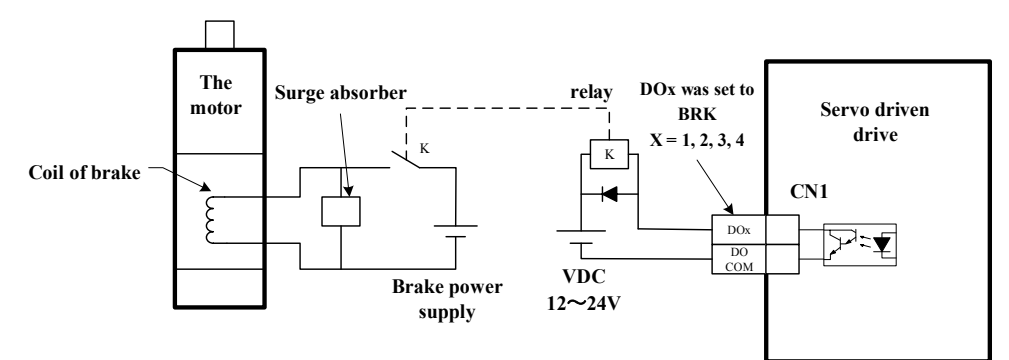

### **3.5 Programmable digital input and output ports**

All the digital input and output ports DI/DO of the drive are software programmable and can be modified by customers according to their needs. The specific usage is as follows:

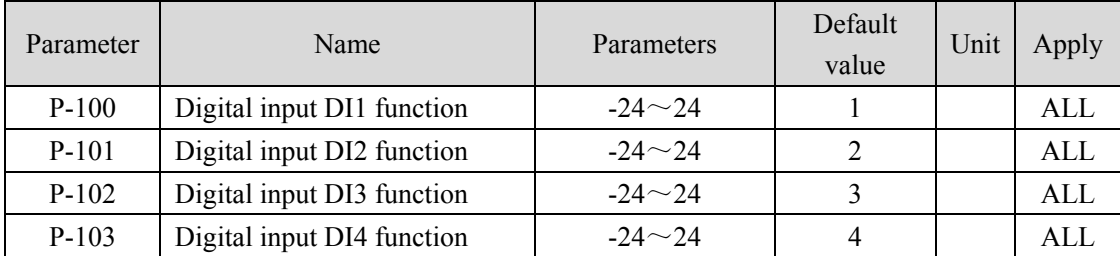

- Digital input DIx function planning, absolute value of parameter indicates function, symbol indicates logic.
- symbols denote input logic, positive numbers denote positive logic, negative numbers denote negative logic, ON is valid, OFF is invalid:

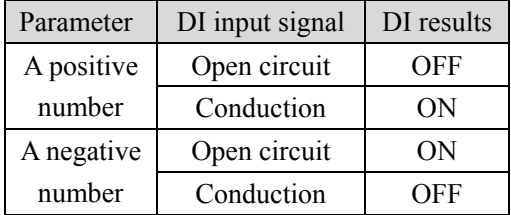

When multiple input channels function identically, the function result is logical or relational. For example, if P-100 and P-101 are both set to 1(SON function), the SON function takes effect when DI1 or DI2 is ON.

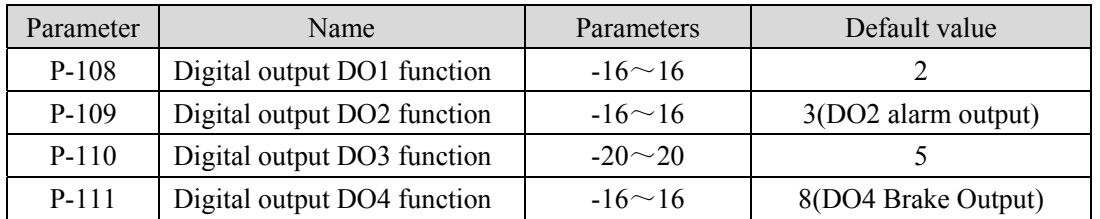

- The digital output DO1 function plan, the absolute value of the parameter indicates the function, and the symbol indicates the logic.
- 0 forces OFF, 1 forces ON. Positive numbers represent positive logic and negative numbers represent negative logic:

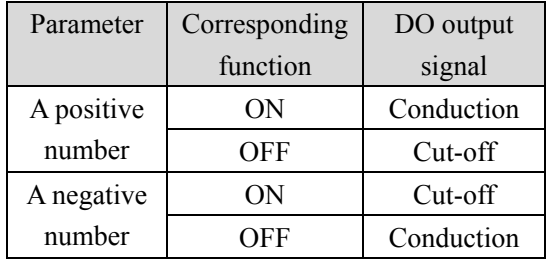

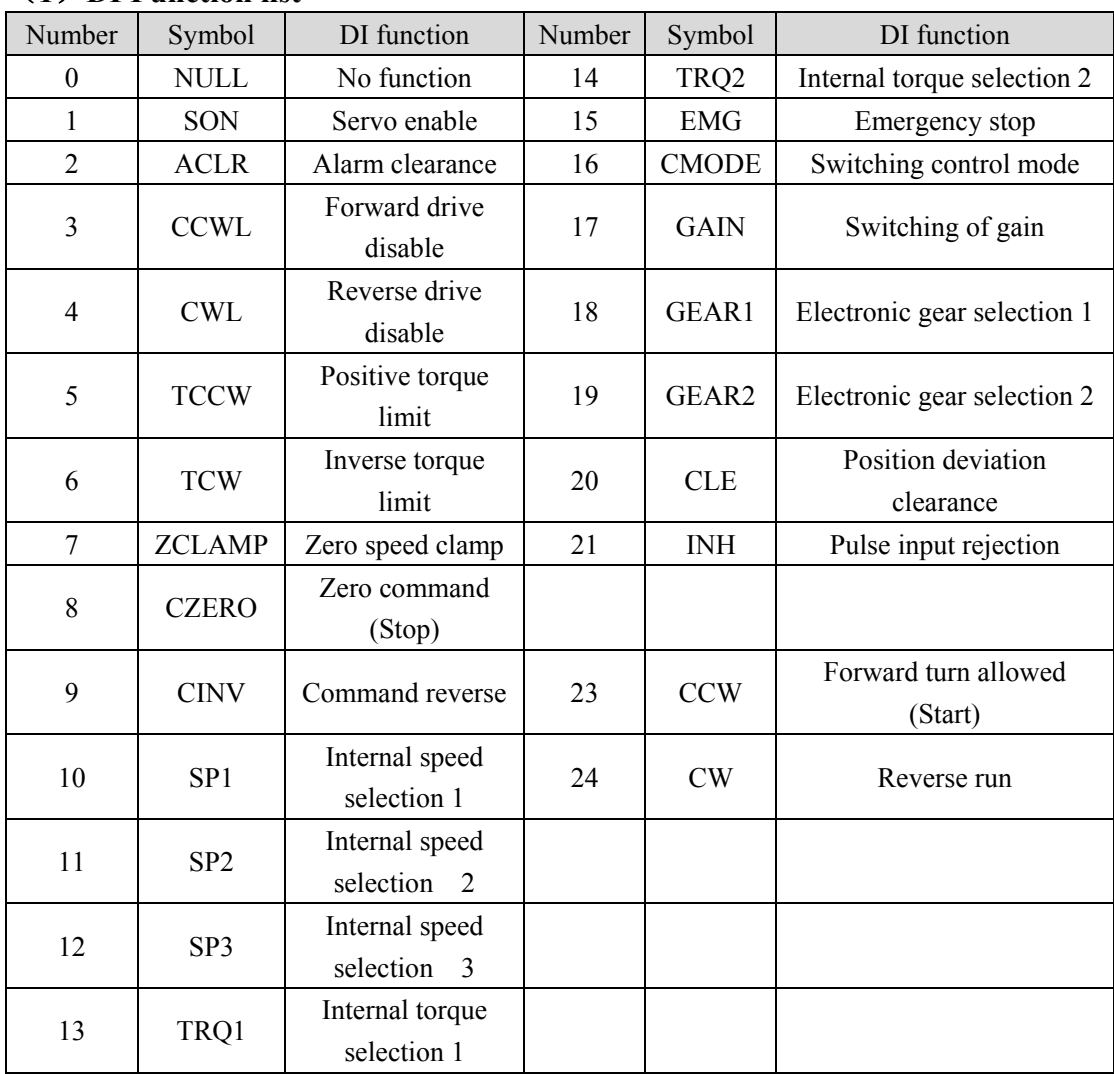

### (**1**)**DI Function list**

### (**2**)**DO Function list**

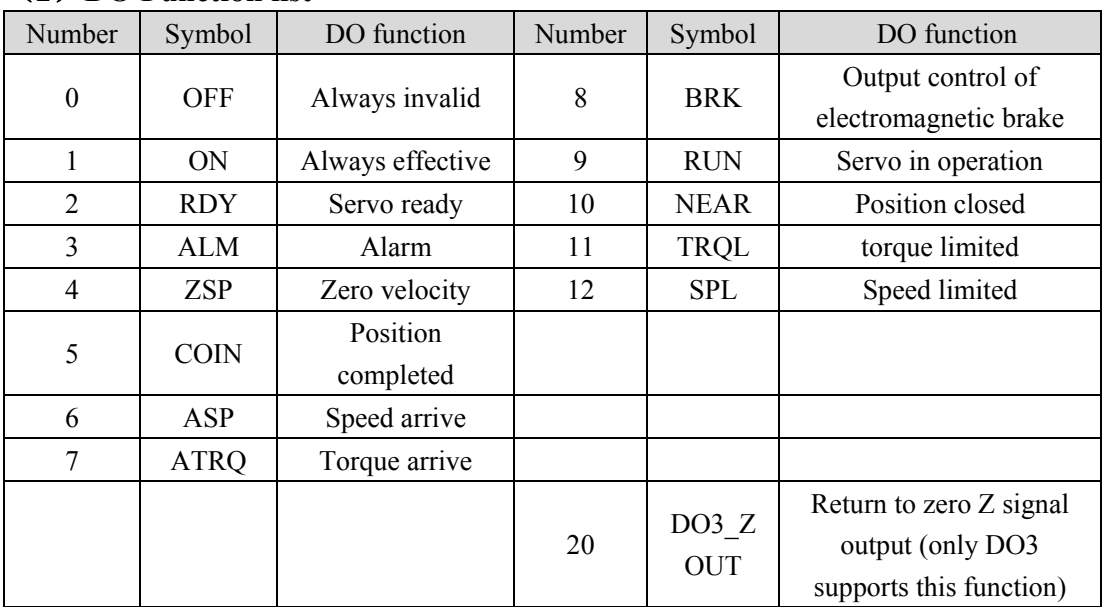

### **4**、**Performance optimization and Adjustment**

### **4.1 Control loop gain parameters**

#### **The gain parameters of position mode and speed mode are as follows:**

![](_page_26_Picture_193.jpeg)

**Note: To improve servo rigidity and dynamic performance, P-005 and P-009 should be set as large as possible, and the amount of each adjustment is 10. In general, the greater the mechanical shaft rigidity, the greater the adjustable value of P-005 and P-009. The servo shaft can be kept in the state of zero speed feed and gradually increase these two parameters. Observe the low Lo** of the display item **d-EPo** (position following error) (press the **SEE** key to **display the value). The normal range of this value should be within plus or minus 20, and if the amplitude of the display value becomes significantly larger, it means that the servo shaft rigidity is too strong. P-005 and P-009 can be reduced appropriately, and then the value of the gain parameter will be better. If there is obvious vibration or noise in the process of increasing P-005 and P-009, increase P-007 appropriately by 5 each time, and then observe** 

**whether the noise decreases. The value of this parameter should not be too large (generally less than 40).**

### **4.2 Performance optimization**

### ① **Gain parameter adjustment steps:**

The choice of bandwidth for position and speed must be determined by mechanical rigidity and application, the conveyor machinery connected by the belt has low rigidity and can be set to a lower frequency width (P-009:10~40).; The mechanical stiffness of the gearbox driven by the reducer is medium, and the frequency width can be set to medium (P-009:30~50); The stiffness of the direct drive lead screw is high and can be set for high bandwidth  $(P-009)>50$ ). If the mechanical properties are unknown, increase the gain gradually to increase the bandwidth until resonance, and then lower the gain.

In servo gain, if one parameter is changed, the other parameters also need to be adjusted. Do not make large changes to only one parameter. In general, please follow the following principles when changing the servo parameters:

![](_page_27_Picture_127.jpeg)

#### ②**Noise and resonance suppression method:**

If the gain cannot be increased due to the resonance of the mechanical system, and the desired responsiveness cannot be obtained, the speed detection filtering time can be appropriately increased first (P-019 each adjustment amount is 10), if there is no obvious effect, then the torque low-pass filtering time can be appropriately increased (P-007 each adjustment amount is 10) to suppress the resonance.

# **5**、**Debug problems and processing method**

### **5.1 Alarm Code**

![](_page_28_Picture_251.jpeg)

![](_page_29_Picture_231.jpeg)

### **5.2 Alarm Cleanup method**

### ① **Err40/Err41/Err35 clearing method**

Pay special attention: Err40/Err35 indicates that the absolute value encoder battery has lost power or the motor encoder plug has been removed. In the alarm state, the encoder multi-turn position will be lost (clear). Error in absolute position of mechanical coordinates, When an Err40 alarm occurs, be sure to perform the following checks and actions:

- $\triangleright$  Check whether the battery voltage is sufficient (the battery voltage is stable at 3.6V). If the battery voltage is low, replace the battery;
- $\triangleright$  Check whether the encoder cable is reliably connected;
- $\triangleright$  Verify whether the encoder cable plug has been removed from the motor. If so, the mechanical zero position must be recalibrated;
- $\triangleright$  Clear the alarm and reset the mechanical zero position of each shaft;
- $\triangleright$  When the driver connects to the encoder for the first time, Err40 is normal (not faulty)

and requires alarm clearance;

### **To clear Err40/Err41/Err35, perform the following steps**:

**Methods A:** Set the operation password P-000 to 510 or 310, then switch the menu to  $A-Fn$ , and perform  $Fn \cdot Q$  (as shown in the figure below, long press **5EL** key for 3 seconds). After the alarm is cleared successfully, reset the mechanical zero position.

**Methods B:** After eliminating the alarm cause, set P-008 to 2, save the parameters, and then power off and restart, and the alarm is lifted. If the alarm is still not lifted, power off and restart again, and then reset the mechanical zero point.

**Attention**:The above two methods can clear the encoder multi-turn alarm. If Err40 cannot be cleared, check whether the battery power is normal, whether the encoder cable is disconnected, or clear the alarm and restart the driver for more than two times.

#### ② **Other alarm clearing methods**

When a fault alarm occurs in the servo drive, after the cause of the fault is eliminated, the alarm can be cleared through the driver operation panel under the condition of continuous power supply. The specific operation methods are as follows:

![](_page_30_Figure_7.jpeg)

Note: Some hardware fault alarms cannot be cleared, please consult customer service staff for details.

#### **5.3 Absolute value encoder battery replacement method**

Recommended lithium battery specifications: ER36V (battery voltage is stable at 3.6V) Battery replacement procedure:

1、Please replace the battery when the servo driver power supply is ON, but not enabled;

2、After replacing the battery, power off and restart the servo driver. If there is no abnormal alarm, it indicates that the battery is successfully replaced.

Attention: When the servo driver power supply is OFF, remove the battery connection or the encoder cable from the servo motor, and multiple turns of data in the absolute encoder will be lost.

### **The mechanical zero position must be reset.**

### **5.4 Frequently debug problems and countermeasures**

### ① **No display after power-on**

- a、Use multi-meter to detect whether the power input is normal;
- b、Check whether the cable connection inside the driver is loose;
- c、Multiple power cuts to restart the servo drive;
- d、After the above reasons are excluded, it can be determined that the drive is damaged.

### ② **"Err35 Err38 / Err39 Err40 / Err43" fault alarm**

- **Note: The photoelectric encoder at the end of the servo motor is a typical fragile element, which needs special attention to protect!**
	- a、The above alarm indicates that the encoder or encoder connection cable is faulty;
	- b、Err40 means The external power battery voltage of the encoder is low and needs to be replaced;
	- c、Check whether both ends of the shield are well grounded and whether there is water or impurities in the plug;
	- d、Whether the connection line is too long to cause attenuation of the 5V encoder power supply;
	- e、Confirm whether there is interference problem and whether there is a strong magnetic and strong electric line nearby. If so, isolate it as far as possible.

### ③ **Noise or vibration during servo motor operation (high frequency)**

- a、The filtering coefficients P-007 and P-019 were appropriately scaled up, and the amount of each adjustment was 10;
- b、If the effect of increasing the filtering coefficient is not obvious, the proportional gain of the velocity ring and the proportional gain of the position ring should be reduced, that is, P-005 and P-009 should be reduced, and the amount of each adjustment is 10;
- c、If the above measure are not significantly improved,check whether there is interference in the encoder connection cable and whether both ends of the shield layer are well grounded.

### ④ **Jitter occurs during servo motor operation (low frequency)**

- a、Determine whether the load and inertia of the servo motor are within the allowable range of the motor. If the load and inertia exceed the rated load and rated inertia of the motor too much(load torque is more than 3 times, inertia is more than 5 times), please re-select a larger motor;
- b、Increase the proportional gain P-005 of the speed ring appropriately, and the amount of each adjustment is 10;
- c、If the effect of increasing P-005 is not obvious, the filtering coefficient P-007/P-019 can be appropriately reduced, and the amount of each adjustment is 10;
- d、If the effect of reducing the filtering coefficient is not obvious, the position ring gain P-009 can be properly reduced, and the amount of each adjustment is 10;
- e、If the above measures are not significantly improved, check whether there is interference between the encoder connection wire and the instruction connection wire, and check whether both ends of the shielding layer are well grounded.

#### ⑤ **The drive has an Err 2 or Err 11 alarm**

Determine whether the driver is powered on when the alarm or large inertia frequent acceleration and deceleration alarm:

- a、If it causes an alarm when it is powered on, it can be determined that the hardware circuit of the driver is faulty;
- b、In case of frequent acceleration and deceleration with large inertia, check the monitoring menu  $d - 1$  and  $d - P$  I first to observe whether the instantaneous value and maximum value of the current exceed the allowable range of the driver and motor. If so, reduce the inertial acceleration accordingly (speed mode: increase the acceleration time P-060 and deceleration time P-061; Position mode: increase the acceleration and deceleration time of the upper computer controller), make the current control within the allowable range of the drive and motor, and check whether the fault disappears.

### ⑥ **"Err 5/Err 12" appears in drive when servo motor is started**

- a、The occurrence of "Err 5" indicates that the upper computer sends out pulse commands too quickly, which is beyond the response capacity of the servo motor. It is suggested to increase the acceleration and deceleration time of the upper computer, or appropriately increase the smoothing time of position instruction P-040, and the amount of each adjustment is 10;
- b、If the above measures are invalid or the upper computer cannot be modified, please set P-116 to 32 to shield "Err 5" alarm (to take effect after power failure and restart);
- c、If an Err 12 over-current alarm occurs during startup, it indicates that the motor is overloaded during startup. Please check whether the driver selection is small or the driver is damaged.

#### ⑦ **"Err-4" appears in drive during servo motor operation**

- a、If the low-speed operation is normal, but "Err 4" appears during the high-speed operation, please first check whether the maximum speed limit of P-075 is low, and then properly increase the position ring gain P-009 (the amount of each adjustment is 5), or properly increase the detection range of position following error P-080;
- b、If at any speed, as long as the position command is given, the motor will run on "Err 4", please determine whether the motor is blocked or damaged, whether the driver strong circuit is damaged;
- c、If at any speed, as long as the position instruction, "Err 4" always appears when the motor is running, please determine whether the motor is blocked or damaged, or whether the driver strong circuit is damaged;
- d、If "Err 4" appears occasionally during operation, check whether there is interference between the encoder connection line and the command connection line, and check

whether both ends of the shield layer are well grounded.

- ⑧ **The drive is running normally, but the host computer has "excessive position following error"** 
	- a、Determine the detection threshold of the position tracking error of the upper computer, set the driver position error detection range P-080 to a value smaller than the threshold, and observe whether "Err 4" is displayed during the drive running.;
	- b、If the driver appears "Err 4", It indicates that there is a problem with the response of the drive and motor, please make sure the driver and motor are intact first, and then increase the position ring and speed ring gain P-009/P-005;
	- c、If the above measures have no obvious effect, Larger size drives and motors can be considered for replacement.

# **6**、**Drive specifications and motor adapter table**

### **6.1 Model Specifications and Performance parameters**

![](_page_34_Picture_274.jpeg)

### **Table6.1 Drive Model specifications**

### **6.2 Standard motor adaptation table (5-pole pairs motor, 17-bits absolute value magnetic encoder)**

![](_page_35_Picture_200.jpeg)

| Motor code<br>$(P-002)$     | <b>Suitable</b><br><b>Drive</b> | Type of servo motor | <b>Rated</b><br>power | <b>Rated</b><br>current | <b>Rated</b><br>torque | Over-<br>load  |
|-----------------------------|---------------------------------|---------------------|-----------------------|-------------------------|------------------------|----------------|
| Automatic<br>identification | <b>Models</b><br>(AC 220V)      | (220V)              | (kW)                  | (A)                     | (Nm)                   | ratio          |
| $\theta$                    | L15                             | 40AST-A1C00330      | 0.1                   | 1.1                     | 0.32                   | $\overline{3}$ |
| $\mathbf{1}$                | L15                             | 60AST-A1C00630      | 0.2                   | 1.1                     | 0.64                   | $\overline{3}$ |
| $\mathbf{2}$                | L15                             | 60AST-A1C01330      | 0.4                   | 2.8                     | 1.27                   | 2.8            |
|                             | L15                             | 60AST-A1C01930      | 0.6                   | 3.6                     | 1.9                    | $\overline{2}$ |
| $\overline{3}$              | L15                             | 80AST-A1C01330      | 0.4                   | 2.8                     | 1.27                   | 2.5            |
| $\overline{\mathbf{4}}$     | L20                             | 80AST-A1C02430      | 0.75                  | 4.5                     | 2.39                   | 2.5            |
|                             | L20                             | 80AST-A1C03230      | 1.0                   | 4.8                     | 3.2                    | 2.5            |
| 5                           | L20                             | 80AST-A1C03220      | 0.67                  | 5.6                     | 3.2                    | $\overline{2}$ |
|                             | L20                             | 80AST-A1C04025      | 1.0                   | 4.5                     | 3.8                    | 2.5            |
|                             |                                 |                     |                       |                         |                        |                |
| 6                           | L20/L30                         | 110AST-A1C04220     | 0.88                  | 4.5                     | 4.2                    | 2.2/3          |
| $\overline{7}$              | L20/L30                         | 110AST-A1C05420     | 1.1                   | 5.5                     | 5.4                    | 2/2.7          |
| 8                           | L30                             | 110AST-A1C06420     | 1.3                   | 6.5                     | 6.4                    | 2.5            |
| 9                           | L30/L40                         | 110AST-A1C07520     | 1.6                   | 8.0                     | 7.5                    | 2/2.5          |
| 10                          | L30                             | 110AST-A1C04230     | 1.3                   | 6.5                     | 4.2                    | 2.5            |
| 11                          | L30/L40                         | 110AST-A1C05430     | 1.7                   | 8.2                     | 5.4                    | 2/2.5          |
| 12                          | L30/L40                         | 110AST-A1C06425     | 1.7                   | 9.5                     | 6.4                    | 1.7/2          |
| 13                          | L30                             | 130AST-A1C05415     | 0.85                  | 6.5                     | 5.4                    | 2.5            |
| 14                          | L30/L40                         | 130AST-A1C06415     | 1.0                   | 8.0                     | 6.4                    | 2/2.5          |
| 15                          | L30/L40                         | 130AST-A1C07515     | 1.2                   | 9.0                     | 7.5                    | 1.7/2          |
| 16                          | L30/L40                         | 130AST-A1C08415     | 1.3                   | 9.5                     | 8.4                    | 1.7/2          |
| 17                          | L30/L40                         | 130AST-A1C09615     | 1.5                   | 10.0                    | 9.6                    | 1.5/2          |

**(Motor series code P-099: 5-n85)** 

# Naming rules for motor models

![](_page_35_Figure_5.jpeg)

AM-23 bits multi-turn absolute value photoelectric encoder B1M-17 bits single-turn absolute value photoelectric encoder BM-17 bits multi-turn absolute value photoelectric encoder